# **ESET Tech Center**

Knowledgebase > ESET Endpoint Encryption > How do I use Text Encryption?

### How do I use Text Encryption?

Anish | ESET Nederland - 2018-02-16 - Comments (0) - ESET Endpoint Encryption

The DESlock+ client provides the facility to encrypt or decrypt blocks of texts within emails or documents. This can be useful for encrypting text within documents, emails or web forms such as web mail that you wish to secure.

**Note**: If you use Microsoft Outlook to handle your email, the DESlock+client install provides an alternative interface to encrypt emails that is integrated directly with the email package. Please see this article for details: KB18 - How to send an encrypted email or attachment

# Specifying Hotkeys

The best way to provide quick access to text encryption is by first configuring hotkeys for the process. This only needs to be done once per user.

Open the Text Encryption interface by right clicking the DESlock+ icon and selecting **Text Encryption\Open**.

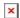

Click the **Settings** button.

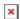

Select the commands you wish to specify hotkeys for (in our example below we have set hotkeys to encrypt/decrypt the selected Window contents).

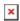

Click the **Close** button once the hot keys have been set. Click the **Exit** button to exit the Text Encryption interface.

# **Encrypting text**

Select the Window or edit field containing the text you with to encrypt.

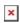

Press your hot key combination for encryption (Ctrl+Alt+E in our example).

Select the encryption key to use for encryption or select the Password option and enter a password to use for encryption.

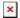

The text is replaced with an encrypted version.

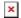

# Decrypting text

Select the Window containing the text you need to decrypt. Press your hot key combination for decryption (Ctrl+Alt+D in our example). If the message was encrypted with a password you will be asked to enter it. The encrypted text is replaced with the plain text version.

#### Notes

Text and files encrypted with a password can be decrypted by users that do not have DESlock+ installed by using the DESlock+ Reader as detailed here: <u>KB133</u>
- How do I decrypt an email or document when DESlock+ is not installed?

The text encryption interface also allows selected blocks of text or the clipboard contents to be encrypted/decrypted.

By encrypting only a section of text you can secure specific information alongside plain text data.

It is important that the header (*DLP BEGIN MSG*) and footer (*DLP END MSG*) sections are included when dealing with the encrypted text block.

If your workstation is managed by an Enterprise Server and encryption key stream lining is enabled, then you will not see the dialog requesting an encryption key or password as your encryption key will be selected automatically for you.

If you do not wish to assign hotkeys then the Encrypt and Decrypt options can be accessed by clicking through the DESlock+ Text Encryption dialog as pictured below.

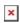

Keywords: webmail, yahoo, msn, hotmail, gmail, office365, word, office, notepad, thunderbird